# **About Toshiba Wireless Solution**

1

### Wireless LAN Network Scenarios

The Wireless LAN Card Kit enables you to:

- Connect your computer to a Peer-to-Peer workgroup of wireless computing devices.
- Connect your computer to a Local Area Network (LAN) Infrastructure that includes Wireless LAN Access Points, or other IEEE802.11 compliant LAN systems.
- Expand the capabilities of your Wireless LAN Access Points, to support wireless devices that have been equipped with Wireless LAN Card.

#### NOTE:

The internal Wireless LAN Card can't be used with the Toshiba Wireless LAN PC Card.

The Peer-to-Peer workgroup configuration enables you to quickly set up a small wireless workgroup, where the workgroup participants can exchange files using features like "Files and Printer Sharing" as supported by Microsoft Networking.

Figure 1-1 Peer-to-Peer Wireless Workgroup

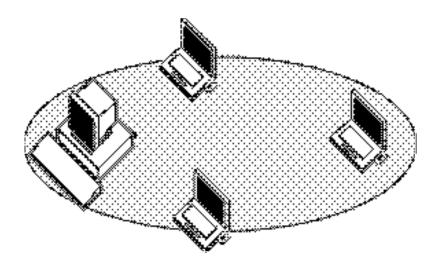

You can use this option to setup a temporary or ad-hoc network in environments where no access points are available (for example in Small Office/Home Office (SOHO) environments).

As long as the stations are within range of one another, this is the easiest and least expensive way to set up a wireless network.

Figure 1-2 Stand Alone Wireless LAN

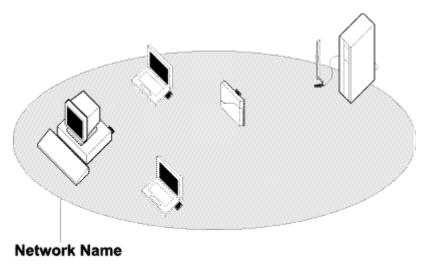

With the Wireless LAN Access Points you can connect to a corporate Local Area Network (LAN) infrastructure to have wireless access to all network facilities. LAN Infrastructures may either be.

- Stand-alone wireless LANs as pictures in Figure 1-2
- Wireless network infrastructures connected to an existing Ethernet network as pictured in Figure 1-3.

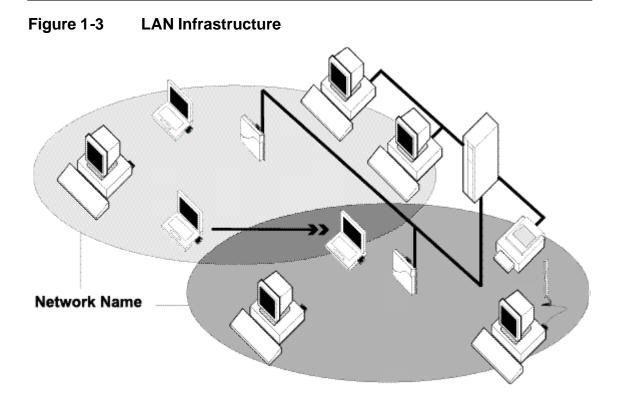

Toshiba Wireless LAN mini-PCI Card – Getting started

#### It's Easy

The Wireless LAN Card functions like any standard wired Ethernet card, but Wireless LAN does not need any wires!

Where an Ethernet card requires a cable connection to a hub and/or patch panel, the cable physically ties you down to the location of the wired connection.

Wireless LAN allows you connect your computer to a Local Area Network (LAN) system from anywhere within the wireless coverage area. Expanding or re-designing your network is easy: Add or relocate Wireless LAN Access Points, power-up your (new) Wireless LAN computers, and you're done!

Unlike Ethernet, Wireless LAN will enable you to roam throughout the network while remaining connected to the LAN.

#### NOTE:

The Wireless LAN Card is a radio product. Refer to the flyer "Information to the User" for regulatory information that may apply in your country.

# Wireless LAN Card Features

Toshiba Wireless LAN mini-PCI Card is a wireless network card that fits into Mini PCI TypeIIIA.

### Wireless LAN Card Types

The Wireless LAN Card is a wireless network card that complies with the IEEE 802.11 standard on wireless LANs (Revision B). The Wireless LAN Card supports data rates up to 11 Mbit/s.

Wi-Fi (Wireless Fidelity) certified by the Wireless Ethernet Compatibility Alliance (WECA). This means that your Wireless hardware will communicate with other vendors' IEEE 802.11 compliant wireless LAN product.

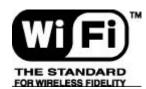

■ Fully compatible with any other wireless LAN system based on Direct Sequence Spread Spectrum (DSSS) radio technology that complies with the "IEEE 802.11 standard on wireless LANs (Revision B).

## Wireless LAN Cards

The Wireless LAN Card supports the following wireless LAN features:

- Automatic Transmit Rate Select mechanism in the transmit range of 11, 5.5, 2 and 1 Mbit/s.
- Frequency Channel Selection (2.4GHz).
- Roaming over multiple channels.
- Card Power Management.
- Wired Equivalent Privacy (WEP) data encryption, based on the 128 bit RC4 encryption algorithm.

# Finding Information

This document was designed to give you a brief introduction about the Wireless LAN Card.

In this document you will find the most important information to get your Wireless LAN network up and running, with a minimum set of parameters.

Alternatively you can consult the on-line help documentation for the Wireless LAN drivers and/or tools by:

- Clicking the [Help] button on your screen, or
- Pressing the [F1] function key on your keyboard.

### Basic Settings for Enterprise Networks

If you wish to connect to an Enterprise Network, use the Add/Edit Configuration Profile window to:

- Click the **start** button from the Windows task bar.
- Click on **Settings**, and then on **Control Panel**.
- In the Control Panel window, double-click the Wireless Network icon.
- Select to connect to an Access Point.
- Set the correct **Network Name**.

Figure 1-4 Edit Configuration window

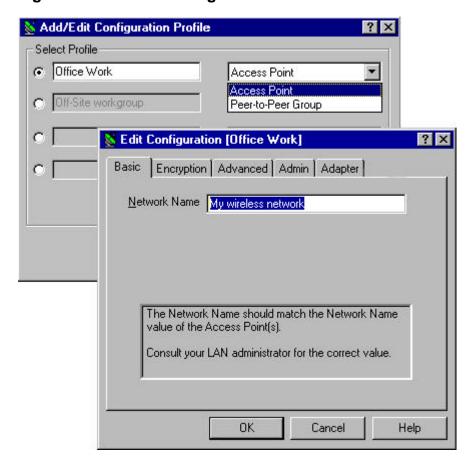

- 1. In the field **Network Name** define the name of the wireless network to which you want to connect. You can either use:
- The value "ANY"

To connect to any wireless LAN network in the vicinity of your computer.

- An "exact" value to connect to
  - Consult your LAN Administrator for the value that applies to your network.
  - The Network Name can be any alphanumeric string in the range of "a" to "z", "A" to "Z" and "0" to "9" with a maximum of 32 characters (case-sensitive).
- 2. Click **OK** to confirm and return to the Add/Edit Configuration Profile window.
- 3. Click **OK** again to finish.

## Basic Settings for Peer-to-Peer Workgroups

If you wish to connect to a Peer-to-Peer workgroup, use the Add/Edit Configuration Profile window to:

- Click the **start** button from the Windows task bar.
- Click on **Settings**, and then on **Control Panel**.
- In the Control Panel window, double-click the Wireless Network icon.
- Select to connect to a **Peer-to-Peer Workgroup**.
- Set the correct **Network Name** and **Encryption Key**.

Figure 1-5 Edit Configuration window : Peer-to-Peer

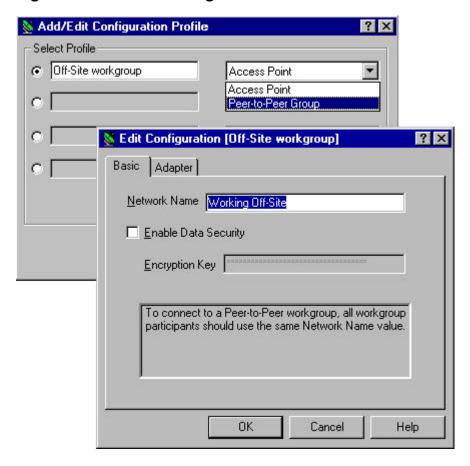

1. In the field **Network Name** define the name of the wireless network to which you want to connect.

The Network Name can be any alphanumeric string in the range of "a" to "z", "A" to "Z" and "0" to "9" with a maximum of 32 characters (case-sensitive).

■ If there is already a Peer-to-Peer group with this name available your computer will automatically connect to this workgroup.

- If there is not yet such a group available, your computer will automatically start one with this name.
- 2. Click **OK** to confirm and return to the Add/Edit Configuration Profile window.
- 3. Click **OK** again to finish.

# Working with Wireless and Windows

2

### Introduction

This chapter provides general information about:

- Using your Wireless LAN Card
- View Other Computers
- View Wireless Link Quality
- View/Modify Wireless LAN Card Settings
- Finding More Information

# Using your Wireless LAN Card

## Radio Antennas

The radio and antennas of your Wireless LAN Card perform best in an open environment with as few obstacles as possible.

■ To achieve the maximum range for wireless communications do not close the top panel and cover the top panel objects such as books or thick stacks of paper.

### View Other Computers

When multiple Wireless LAN stations are up-and-running in your wireless network, you can use the procedure described below to display the other computers:

- 1. Start Windows Explorer.
- 2. Scroll down the list of files and folders to look for the item **Network Neighborhood**.
- Double-click the **Network Neighborhood** item to display all stations in your Microsoft Networking Group.
- 4. To display other workgroups in the network environment, double-click the **Entire**Network icon.

If you cannot find other (Wireless LAN) networked computers, verify whether the other Wireless LAN computers are:

- Powered up and logged on to the network.
- Configured to operate with identical Microsoft Network settings concerning:
  - Networking Protocol
  - Wireless Network Name
  - Workgroup Name

To view or modify the **Station Name** or **Workgroup** of your computer, proceed as follows:

- 1. Click the Start button from the Windows task bar.
- 2. Click on **Settings**, and then on **Control Panel**.
- 3. In the Control Panel window, double-click the **Network** icon.
- In the Network Settings window, select the Identification tab.
   You can verify and change the Station Name or Workgroup parameters.

#### NOTE:

You have to restart your computer before changes to the Network Settings will be effected.

To verify the radio connection with other stations refer to "View Wireless Link Quality".

## Using the Client Manager

If you installed the Wireless LAN Client Manager you can use the Client Manager to:

- Verify the quality of your wireless connection to the network.
- View/Modify the configuration settings of your Wireless LAN Card.

The Client Manager icon is displayed in the "System Tray" of your Windows task bar at the right-side on the bottom of your screen, indicating that the Client Manager programs is running.

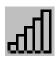

- Click the icon once with your left mouse button to retrieve a more detailed status overview.
- Click the icon once with your right mouse button to display a menu with more options.

### View Wireless Link Quality

You can use Client Manager icon on the Windows task bar to verify the link quality of your network connection.

An overview of all possible icons is given in Table2-1. When the Client Manager icon is not indicating excellent or good radio connection, act as described in Table2-1.

Table 2-1 Client Manager Icon

| Table 2-1       | Chefit Manager 10011                                                                                                    |        |
|-----------------|----------------------------------------------------------------------------------------------------|--------|
| Icon            | Description                                                                                                    | Color  |
| Ч               | Excellent radio connection                                                                                              | Green  |
| <del>ч</del> [] | Good radio connection                                                                                                   | Green  |
| <u>П</u>        | Marginal radio connection: The radio signal is weak. Move closer to the Wireless LAN Access Point.                      | Yellow |
| <b>ч</b> П      | Poor radio connection: The radio signal is very weak. Save your files and move closer to the Wireless LAN Access Point. | Red    |
| aff.            | No radio connection because:  Looking for initial connection, or  You have moved out of range of the network.           | Red    |
| Щ               | Peer-to Peer network connection                                                                                         | Blank  |

### View/Modify Wireless LAN Card Settings

If you would like to view or modify Wireless LAN parameters, for example because you would like to connect to another network or type of network, proceed as follows:

- 1. Right-click on the Client Manager icon on the Windows task bar.
- 2. From the menu, select Configuration Profile (see Figure 2-1) and select:
  - Add/Edit Profile to add a new profile or to modify an existing profile.
  - One of the existing profiles (if present) to select a profile without viewing or modifying the settings.

After selecting and another profile, the Card will use the selected profile to connect to the wireless network.

Figure 2-1 Edit Wireless Configuration Settings

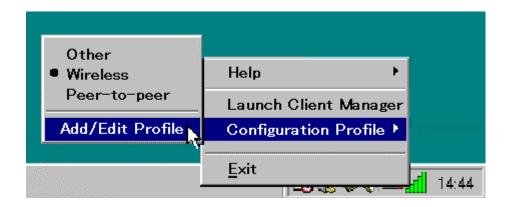

If your Client Manager icon is not visible, you have to start the Client Manager program again:

- 1. Click the **start** button from the Windows task bar.
- 2. Select **Programs**, and then select the **Toshiba Wireless Solution** workgroup.
- 3. Next select Client Manager to start the Client Manager program.

Alternatively you can to change the Card configuration via the Control Panel:

- 1. Click the **start** button from the Windows task bar.
- 2. Click on **Settings**, and then on **Control Panel**.
- 3. In the Control Panel window, double-click the Wireless Network icon.
- 4. (Optional) Change the parameters you would like to modify, and click
  - the **OK** button to confirm your changes, or
  - the **Cancel** button to ignore your modifications.

### Finding More Information

If you are looking for more information than contained in this Wireless LAN Card – please consult one of the following:

■ The on-line help system of your Wireless LAN system – for information about software and driver functionality. To View the on-line help system click the **Help** button or press [F1] function key on your keyboard in any Wireless window, or

# **Advanced Configurations**

3

#### Introduction

Although your Wireless LAN Card will work fine in most network environment with the Basic Parameters, you may wish to explore the advanced parameters options as displayed on the Wireless LAN Card's Edit Configuration windows.

Only if connected to an existing network advanced parameters can be specified for an Wireless LAN Card. Consult your LAN Administrator for information about whether these parameters apply to your situation.

## **Encryption Parameters Tab**

The encryption tab enables you to define the encryption keys that your Wireless LAN Card should use to:

- Decrypt wireless massages received via its wireless interface.
- Encrypt data that will be transmitted via the wireless interface.

#### **CAUTION:**

Encryption needs to be the same for all Wireless LAN stations.

Basic Encryption Advanced Admin Adapter

☐ Enable Data Security

Encrypt data transmission using Key 1

Encryption Keys

Key 2

Use Alphanumeric Character Key 3

1234567890123

ABCDEF1234561

Cancel

C Use Hexadecimal (0-9, a-f)

12345

abcde

Figure 3-1 Setup Encryption Parameters

Key <u>1</u>

Key 2

Key <u>3</u>

Key 4

0K

You can identify up to 4 different key values to decrypt wireless data, and select one of these keys to encrypt wireless data transmissions.

<u>Apply</u>

Help

## Advanced parameters Tab

One the Advanced parameters tab of the Edit Configuration window you can adjust a number of parameters.

Figure 3-2 Setup Advanced Parameters

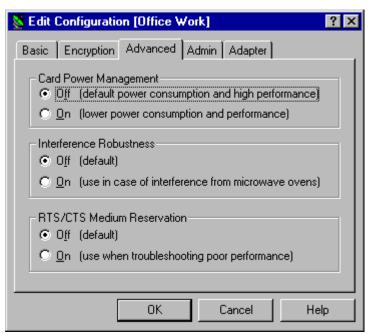

Card Power Management To extend the battery life of (mobile) wireless devices.

Interference Robustness

Can be activated in exceptional cases when troubleshooting slow performance of the Wireless LAN network that could be related to in-band interference from e.g. microwave ovens.

RTS/CTS Medium

Reservation

This parameter can be activated:

- if density of Wireless LAN stations and access points is very
- as a result of poor network performance due to excessive frame collisions at the access points

### Admin Parameters Tab

On the Admin parameters tab of the Edit Configuration window the following parameters can be specified.

Figure 3-3 **Setup Admin Parameters** 

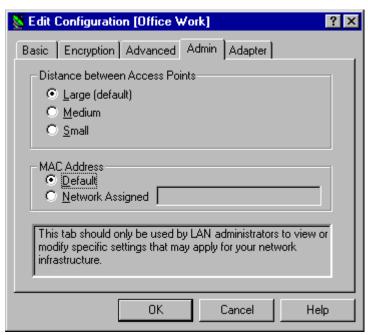

- Access Points
- MAC Address

Distance between Depending on the number of access points in a Wireless LAN network this parameter controls the network performance.

> Can be activated in exceptional cases when troubleshooting slow performance of the Wireless LAN network that could be related to in-band interference from e.g. microwave ovens.

# **Card Specifications**

## **Physical Specifications**

**Physical Specifications** Table 4-1

| Form Factor            | Mini PCI TypeIIIA           |                                     |  |
|------------------------|-----------------------------|-------------------------------------|--|
| Color                  | Black for Wireless LAN Card |                                     |  |
| Dimensions             |                             |                                     |  |
| Weight                 |                             |                                     |  |
| Temperature & Humidity |                             |                                     |  |
| Operation              | 0 to 55 C                   | Maximum humidity 95%                |  |
| Transit                | -20 to 70 C                 | 15 to 95% (no condensation allowed) |  |
| Storage                | -10 to 60 C                 | 10 to 90% (no condensation allowed) |  |

Although the Card may still operate in the range of -20 to 70 C, operation outside the range

of 0 to 55 C may no longer be according to specifications.

Table 4-2 Power Characteristic

| Doze Mode     | 45mA  |
|---------------|-------|
| Receive Mode  | 250mA |
| Transmit Mode | 350mA |
| Power Supply  | 3.3V  |

Table 4-3 Networking Characteristics

| Compatibility            | Compatibility Alliance (WEC                                | ertified by the Wireless Ethernet CA) |  |
|--------------------------|------------------------------------------------------------|---------------------------------------|--|
| Network Operating System | ■ Microsoft Windows® Netwo                                 | orking                                |  |
| Host Operating System    | Microsoft Windows® 95:                                     |                                       |  |
|                          | ■ NDIS3 Miniport Driver                                    |                                       |  |
|                          | Microsoft Windows® NT v4.0:                                |                                       |  |
|                          | ■ NDIS4 Miniport Driver                                    |                                       |  |
|                          | Microsoft Windows® 98/Me/2000                              |                                       |  |
|                          | ■ NDIS5 Miniport Driver                                    |                                       |  |
| Media Access Protocol    | CSMA/CA (Collision Avoidance)                              | with Acknowledgment (ACK)             |  |
| Data Rate                | ■ High                                                     | 11 Mb/s                               |  |
|                          | ■ Medium                                                   | 5.5 Mb/s                              |  |
|                          | ■ Standard                                                 | 2 Mb/s                                |  |
|                          | ■ Low                                                      | 1 Mb/s                                |  |
|                          | The cards use an automatic Transmit Rate Select mechanism. |                                       |  |

## Radio Characteristics

Radio Characteristics of Wireless LAN Cards may vary:

- According to the country where the product was purchased.
- According to the type of product that was purchased.

Wireless communication is often subject to local radio regulations. Although Wireless LAN Wireless networking products have been designed for operation in the license-free 2.4GHz band, local radio regulations may impose a number of limitations to the use of wireless communication equipment.

#### NOTE:

Refer to the flyer "Information to the User" for regulatory information that may apply in your country.

 Table 4-4
 Radio Characteristics

| R-F Frequency Band   | 2.4GHz (2400-2483.5 MHz)              |         |         |         |
|----------------------|---------------------------------------|---------|---------|---------|
| Modulation Technique | Direct Sequence Spread Spectrum       |         |         |         |
|                      | ■ CCK for High & Medium Transmit Rate |         |         |         |
|                      | ■ DQPSK for Standard Transmit Rate    |         |         |         |
|                      | ■ DBPSK for Low Transmit Rate         |         |         |         |
| Spreading            | 11-chip Barker Sequence               |         |         |         |
| Bit Error Rate (BER) | BER) Better than 10 <sup>-5</sup>     |         |         |         |
| Nominal Output Power | 15 dBm                                |         |         |         |
| Receiver Sensitivity | -83 dBm                               | -87 dBm | -91 dBm | -94 dBm |
| Delay Spread         | 65 ns                                 | 225 ns  | 400 ns  | 500 ns  |
| (at FER of <1%)      |                                       |         |         |         |

The range of the wireless signal is related to the Transmit Rate of the wireless communication. Communications at lower Transmit range may travel larger distances.

#### NOTE:

The range values listed in Table 44 are typical distance as measured at the Toshiba Wireless LAN laboratories. These values may provide a rule of thumb and may vary according to the actual radio conditions at the location where the Wireless LAN product will be installed.

- The range of your wireless devices can be affected when the antennas are placed near metal surfaces and solid high-density materials.
- Range is also impacted due to "obstacles" in the signal path of the radio that may either absorb or reflect the radio signal.

Table 44 lists the typical ranges when used indoors in "office environments" that can be described as follows:

- In **Open Office environments**, antennas can "see" each other, i.e. there are no physical obstructions between them.
- In **Semi-open Office environments**, work space is divided by shoulder-height, hollow wall elements; antennas are at desktop level.
- In Closed Office environments, work space is separated by floor-to-ceiling brick walls.

Subject to the radio regulations that apply in your country, your Wireless LAN Card may support a different set of 2.4 GHz channels (see Table 4-5).

Consult your Authorized Wireless LAN or Toshiba Sales office for information about the radio regulations that apply in your country.

Table 4-5 Wireless IEEE 802.11 Channels Sets

| Frequency Range | 2400-2483.5 MHz <sup>1</sup> |
|-----------------|------------------------------|
| Channel ID      |                              |
| 1               | 2412                         |
| 2               | 2417                         |
| 3               | 2422                         |
| 4               | 2427                         |
| 5               | 2432                         |
| 6               | 2437                         |
| 7               | 2442                         |
| 8               | 2447                         |
| 9               | 2452                         |
| 10              | 2457                         |
| 11              | 2462                         |

<sup>1</sup> printed in bold are the factory-set default channels

When installing Wireless LAN Cards the channel configuration is managed as follows:

- For wireless clients that operate in a Wireless LAN Infrastructure, the Wireless LAN Card will automatically start operation at the channel identified by the Wireless LAN Access Point, When roaming between different access points the station can dynamically switch to another channel if required.
- For Wireless LAN Cards installed into wireless clients that operate in an "Peer-to-Peer" mode, the card will use the default channel 10.
- When inserted into a Wireless LAN Access Point, the Wireless LAN Card will use the factory-set default channel (printed in bold), unless the LAN Administrator selected a different channel when configuring the Wireless LAN Access Point device.